## **Інструкція щодо входу користувача на корпоративну пошту**

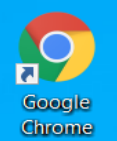

- 1. Відкрити браузер Chrome,
- 2. Праворуч на панелі натиснути кнопку Gmail

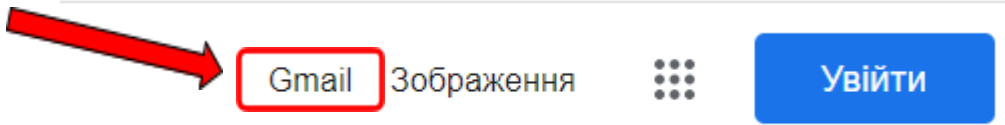

3. В наступному вікні ввести адресу корпоративної пошти, та натиснути Далі

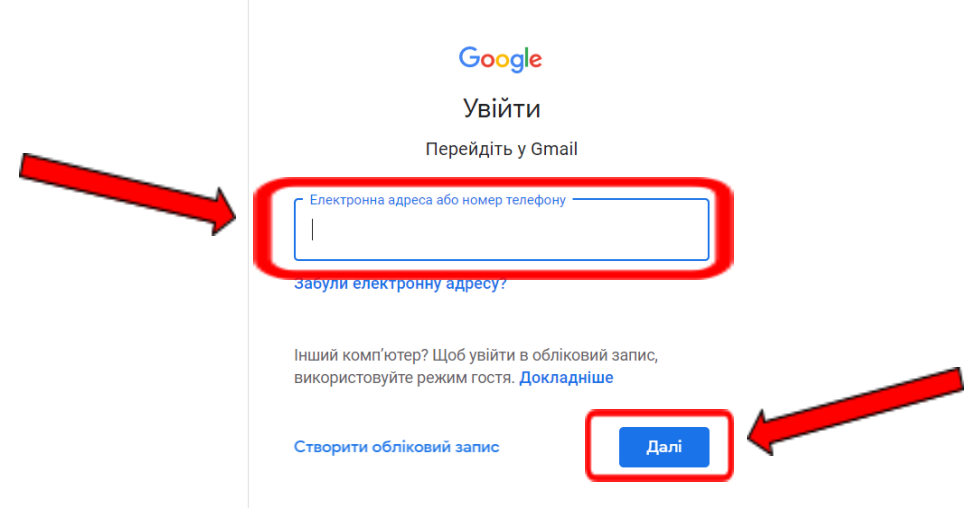

4. Далі необхідно ввести пароль до пошти, натиснути Далі

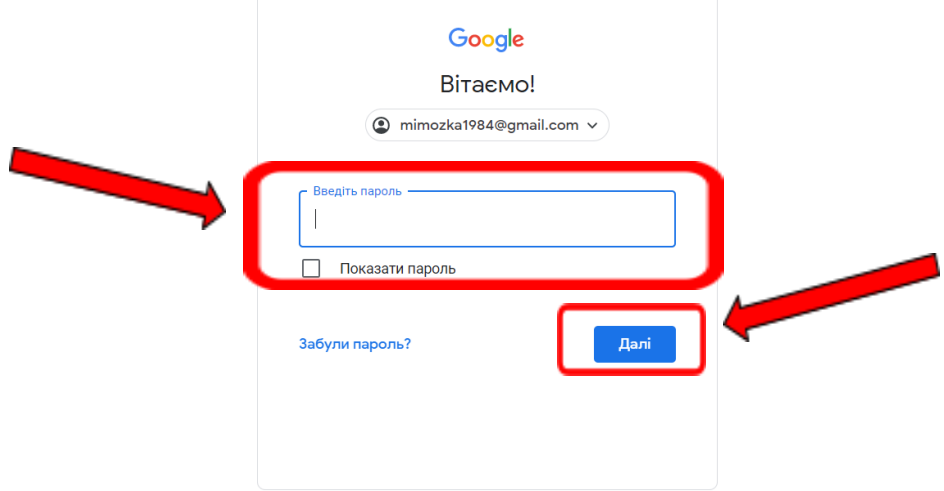

5. Відкриється вікно вашої корпоративної поштової скриньки:

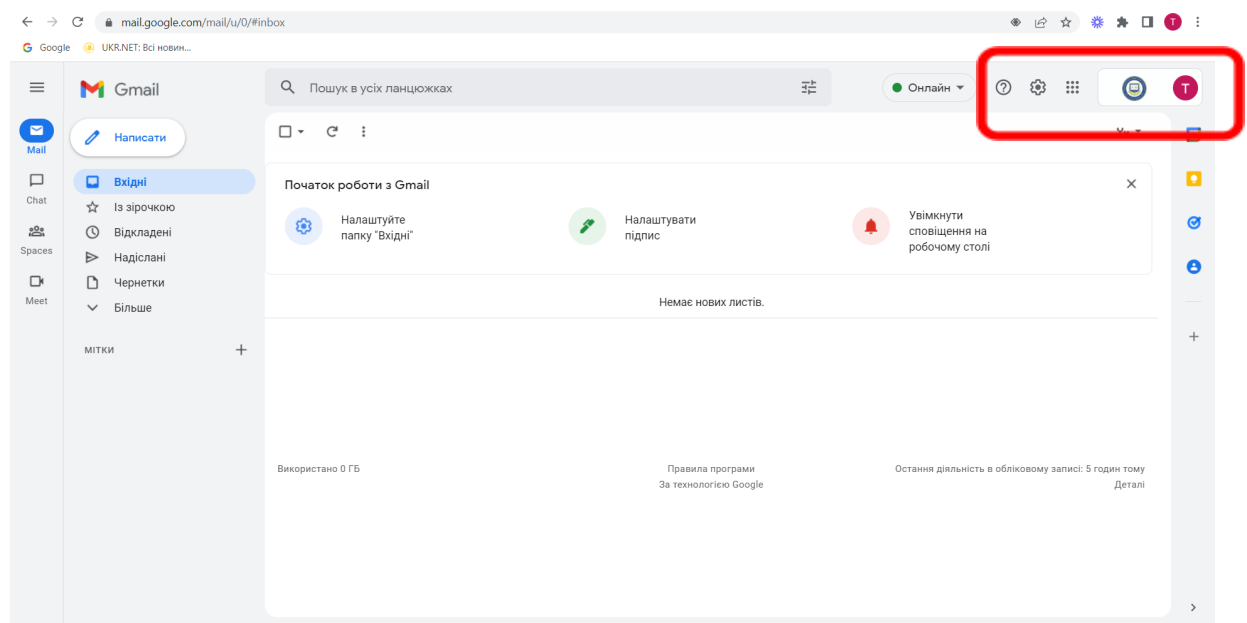

Якщо вам треба увійти в іншу поштову скриньку Gmail (наприклад особисту), тоді ліворуч на панелі:

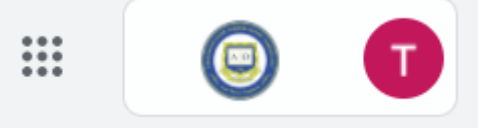

натискаєте на іконку свого облікового запису:

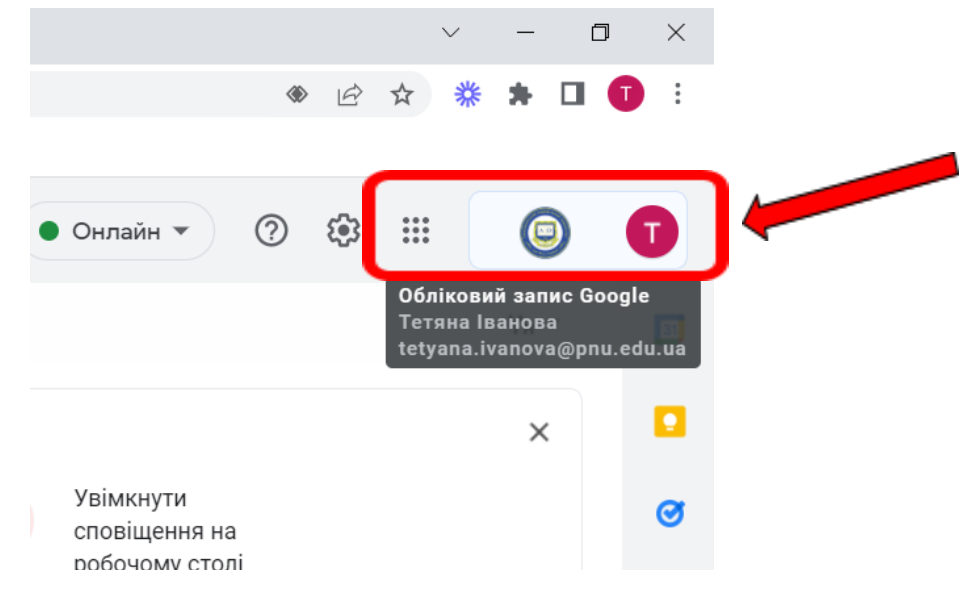

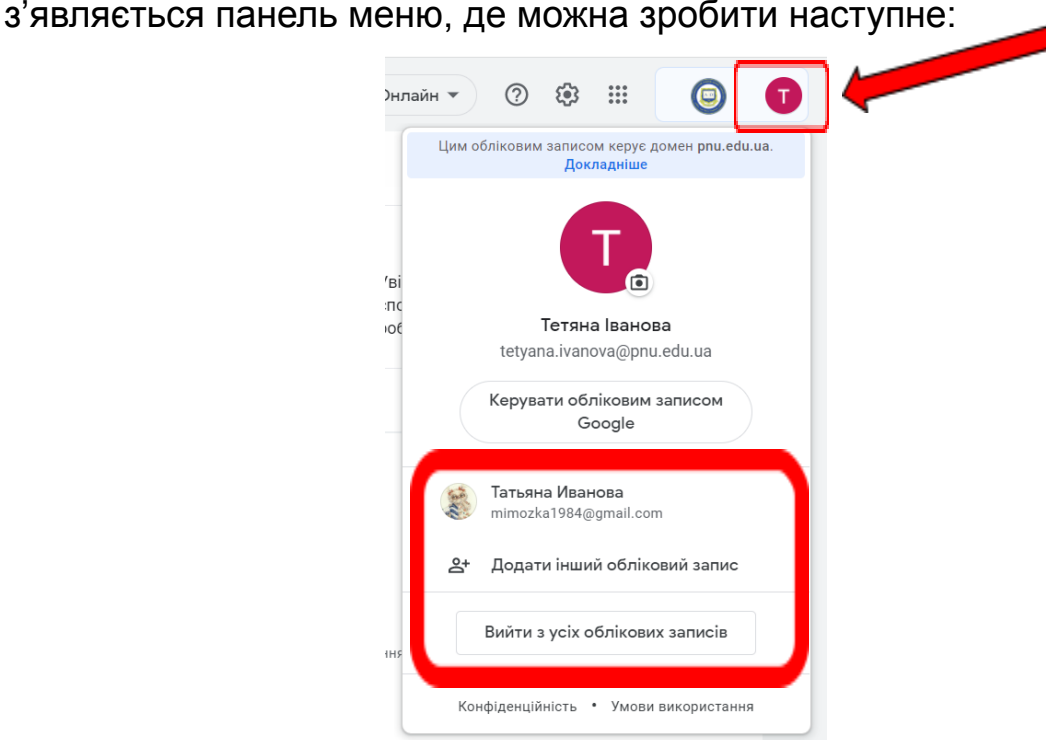

- 1. Обрати потрібний обліковий запис (якщо вже виконували вхід до нього на цьому комп'ютері)
- 2. Додати інший обліковий запис (наприклад особисту пошту Gmail)
- 3. Вийти з усіх облікових записів.

Якщо треба увійти до корпоративної пошти з іншого браузера (не Chrome),тоді треба в адресному рядку вашого браузера ввести

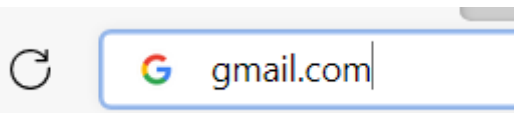

## gmail.com

та так само пройти аутентифікацію: ввести спочатку адресу своєї пошти, потім пароль.